CCP Configuring Threat Intelligence 2.0.0

# **Enriching With Threat Intelligence Information**

**Date of publish: 2017-11-06**

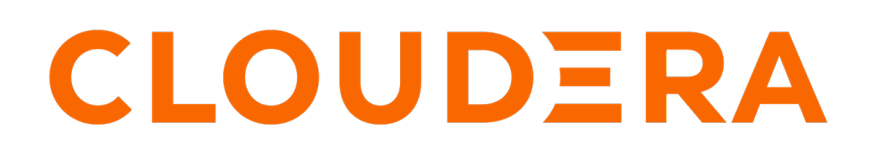

**<https://docs.cloudera.com/>**

## **Legal Notice**

© Cloudera Inc. 2019. All rights reserved.

The documentation is and contains Cloudera proprietary information protected by copyright and other intellectual property rights. No license under copyright or any other intellectual property right is granted herein.

Copyright information for Cloudera software may be found within the documentation accompanying each component in a particular release.

Cloudera software includes software from various open source or other third party projects, and may be released under the Apache Software License 2.0 ("ASLv2"), the Affero General Public License version 3 (AGPLv3), or other license terms. Other software included may be released under the terms of alternative open source licenses. Please review the license and notice files accompanying the software for additional licensing information.

Please visit the Cloudera software product page for more information on Cloudera software. For more information on Cloudera support services, please visit either the Support or Sales page. Feel free to contact us directly to discuss your specific needs.

Cloudera reserves the right to change any products at any time, and without notice. Cloudera assumes no responsibility nor liability arising from the use of products, except as expressly agreed to in writing by Cloudera.

Cloudera, Cloudera Altus, HUE, Impala, Cloudera Impala, and other Cloudera marks are registered or unregistered trademarks in the United States and other countries. All other trademarks are the property of their respective owners.

Disclaimer: EXCEPT AS EXPRESSLY PROVIDED IN A WRITTEN AGREEMENT WITH CLOUDERA, CLOUDERA DOES NOT MAKE NOR GIVE ANY REPRESENTATION, WARRANTY, NOR COVENANT OF ANY KIND, WHETHER EXPRESS OR IMPLIED, IN CONNECTION WITH CLOUDERA TECHNOLOGY OR RELATED SUPPORT PROVIDED IN CONNECTION THEREWITH. CLOUDERA DOES NOT WARRANT THAT CLOUDERA PRODUCTS NOR SOFTWARE WILL OPERATE UNINTERRUPTED NOR THAT IT WILL BE FREE FROM DEFECTS NOR ERRORS, THAT IT WILL PROTECT YOUR DATA FROM LOSS, CORRUPTION NOR UNAVAILABILITY, NOR THAT IT WILL MEET ALL OF CUSTOMER'S BUSINESS REQUIREMENTS. WITHOUT LIMITING THE FOREGOING, AND TO THE MAXIMUM EXTENT PERMITTED BY APPLICABLE LAW, CLOUDERA EXPRESSLY DISCLAIMS ANY AND ALL IMPLIED WARRANTIES, INCLUDING, BUT NOT LIMITED TO IMPLIED WARRANTIES OF MERCHANTABILITY, QUALITY, NON-INFRINGEMENT, TITLE, AND FITNESS FOR A PARTICULAR PURPOSE AND ANY REPRESENTATION, WARRANTY, OR COVENANT BASED ON COURSE OF DEALING OR USAGE IN TRADE.

## **Contents**

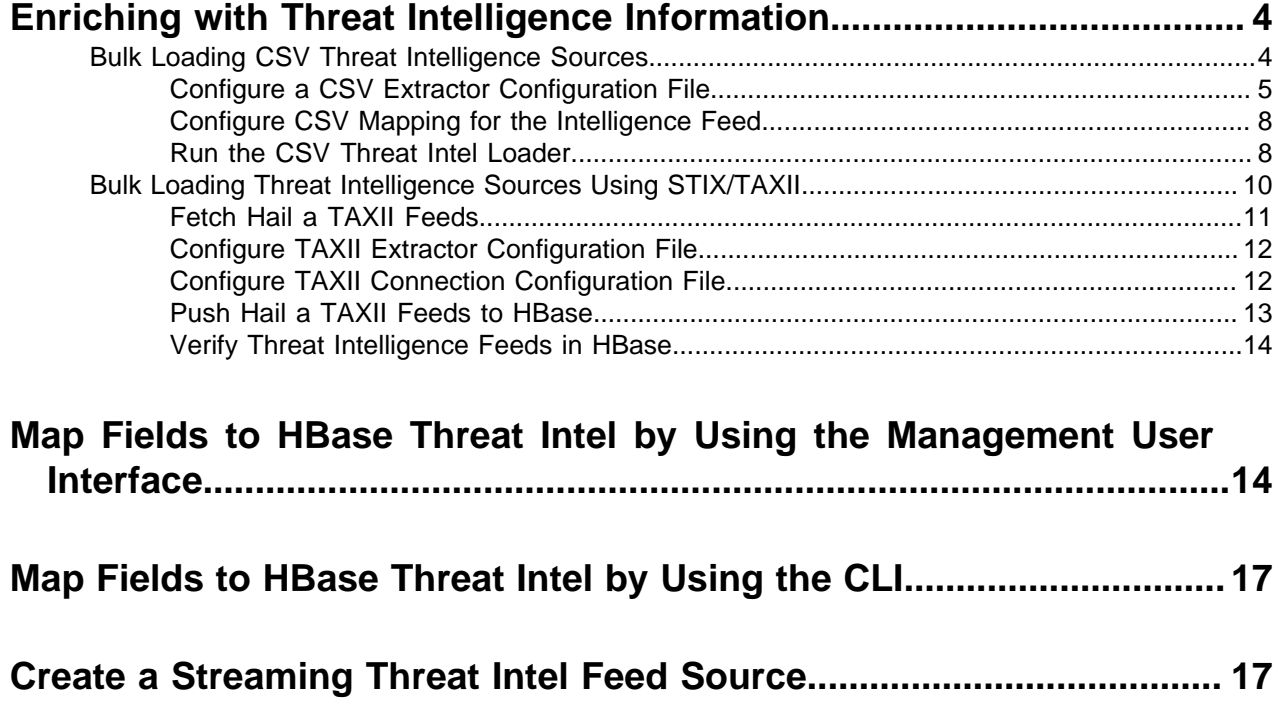

## <span id="page-3-0"></span>**Enriching with Threat Intelligence Information**

The threat intelligence topology takes a normalized JSON message and cross references it against threat intelligence information, tags it with alerts if appropriate, runs the results against the scoring component of machine learning models where appropriate, and stores the telemetry in a data store.

Prior to configuring threat intelligence, you must meet the following requirements:

- Choose your threat intelligence sources
- As a best practice, install a threat intelligence feed aggregator, such as SoltraEdge
- Mark messages as threats based on data in external data stores
- Mark threat alerts with a numeric triage level based on a set of Stellar rules

You can bulk load threat intelligence information from the following sources:

- CSV Ingestion
- HDFS through MapReduce
- Taxii Loader

### <span id="page-3-1"></span>**Bulk Loading CSV Threat Intelligence Sources**

Although Cloudera Cybersecurity Platform (CCP) is designed to work with STIX/Taxii threat feeds, you can also be bulk loaded with threat data from a CSV file.

CSV Flatfile Loader

The shell script \$METRON\_HOME/bin/flatfile\_loader.sh reads data from local disk and loads the threat intelligence data into an HBase table. This loader uses the special configuration parameter inputFormatHandler to specify how to consider the data. The two implementations are BY\_LINE and org.apache.metron.dataloads.extractor.inputformat. WholeFileFormat.

The default is BY\_LINE, which makes sense for a list of CSVs in which each line indicates a unit of information to be imported. However, if you are importing a set of STIX documents, then you want each document to be considered as input to the Extractor.

Start the user parser topology by running the following:

```
$METRON_HOME/bin/start_parser_topology.sh -s user -z $ZOOKEEPER_HOST:2181 -k
  $KAKFA_HOST:6667
```
The parser topology listens for data streaming in and pushes the data to HBase. Now you have data flowing into the HBase table, but you need to ensure that the enrichment topology can be used to enrich the data flowing past.

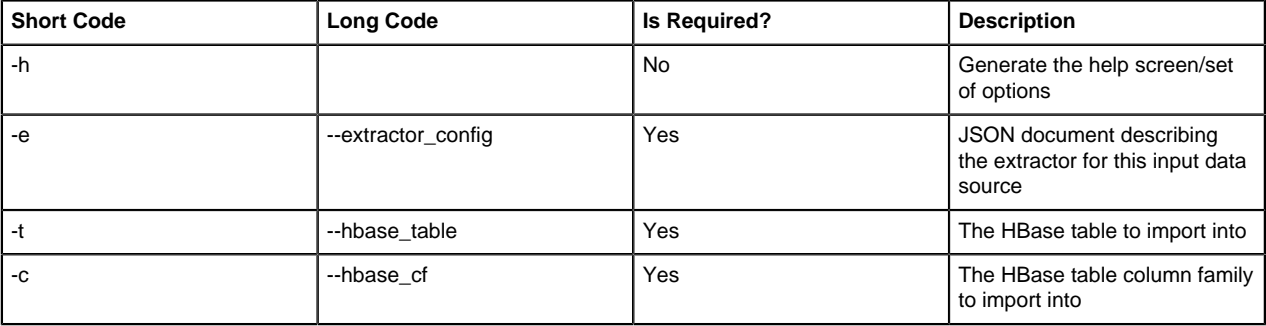

The parameters for the utility are as follows:

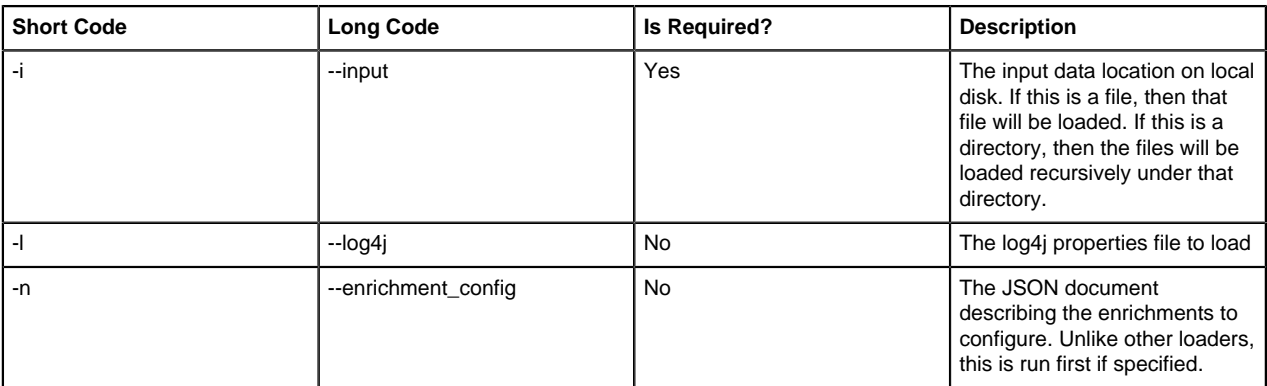

#### HDFS via MapReduce

The shell script \$METRON\_HOME/bin/flatfile\_loader.sh will kick off the MapReduce job to load data stated in HDFS into an HBase table. The following is as example of the syntax:

```
 $METRON_HOME/bin/flatfile_loader.sh -i /tmp/
top-10k.csv -t enrichment -c t -e ./extractor.json -m MR
```
The parameters for the utility are as follows:

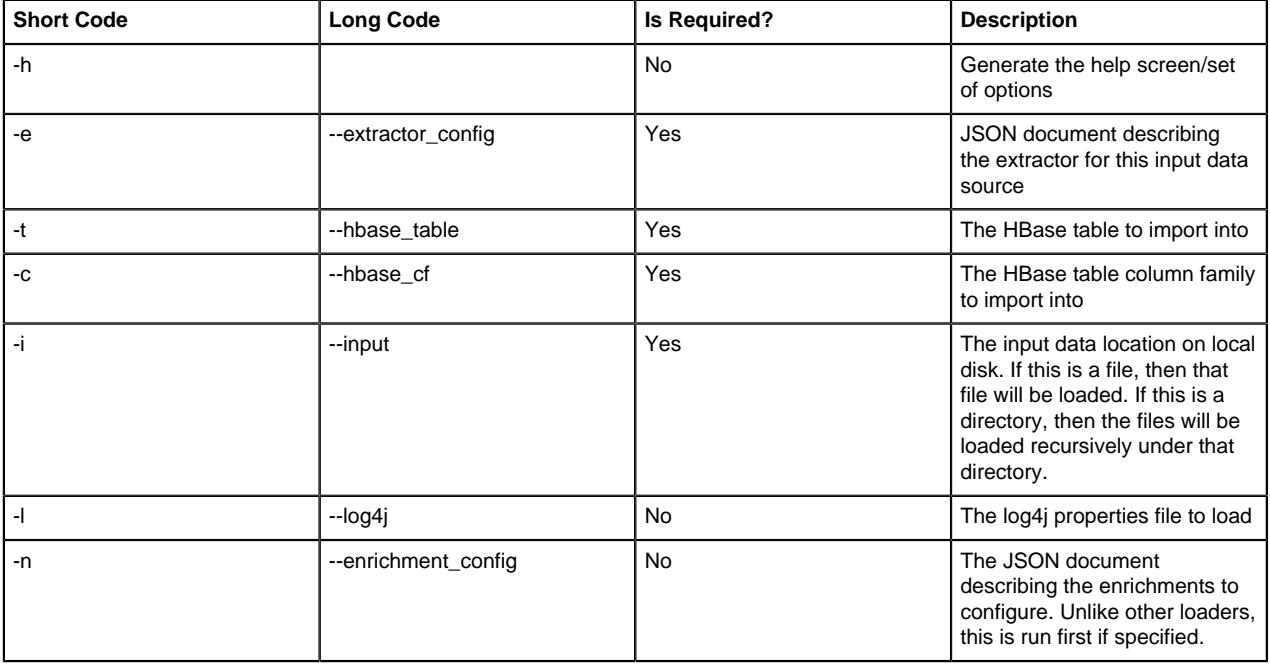

### <span id="page-4-0"></span>**Configure a CSV Extractor Configuration File**

After you have chosen a threat intelligence feed source, you must configure an extractor configuration file that describes the source.

#### **Procedure**

- **1.** Log in as root user to the host on which Metron is installed.
- **2.** Create a file called extractor\_config\_temp.json and add the following content:

```
{
"config" : {
```

```
 "columns" : {
        "domain" : 0
        ,"source" : 1
    }
    ,"indicator_column" : "domain"
    ,"type" : "zeusList"
    ,"separator" : ","
 }
   ,"extractor" : "CSV"
}
```
**3.** You can transform and filter the enrichment data as it is loaded into HBase by using Stellar extractor properties in the extractor configuration file. CCP supports the following Stellar extractor properties:

```
value_transform Transforms fields defined in the columns mapping
                                             with Stellar transformations. New keys introduced
                                             in the transform are added to the key metadata.
                                             For example:
                                               "value_transform" : {
                                                   "domain" :
                                                 "DOMAIN_REMOVE_TLD(domain)"
value_filter and allows additional filtering with Stellar predicates
                                             based on results from the value transformations.
                                             In the following example, records whose domain
                                             property is empty after removing the TLD are
                                             omitted.
                                               "value filter" : "LENGTH(domain) >
                                                 0",
                                                  "indicator_column" : "domain",
indicator_transform Transforms the indicator column independent
                                             of the value transformations. You can refer to
                                             the original indicator value by using indicator
                                             as the variable name, as shown in the following
                                             example. In addition, if you prefer to piggyback
                                             your transformations, you can refer to the variable
                                             domain, which allows your indicator transforms to
                                             inherit transformations done to this value during
                                             the value transformations.
                                               "indicator_transform" : {
                                                   "indicator" :
                                                 "DOMAIN_REMOVE_TLD(indicator)"
indicator_filter indicator_filter Allows additional filtering with Stellar predicates
                                             based on results from the value transformations.
                                             In the following example, records whose indicator
                                             value is empty after removing the TLD are
                                             omitted.
                                               "indicator filter" :
                                                 "LENGTH(indicator) > 0",
                                                  "type" : "top_domains",
```
If you include all of the supported Stellar extractor properties in the extractor configuration file, it will look similar to the following:

```
{
   "config" : {
    "zk quorum" : "$ZOOKEEPER HOST:2181",
     "columns" : {
       "rank" : 0, "domain" : 1
     },
     "value_transform" : {
       "domain" : "DOMAIN REMOVE TLD(domain)"
     },
     "value_filter" : "LENGTH(domain) > 0",
     "indicator_column" : "domain",
     "indicator_transform" : {
        "indicator" : "DOMAIN_REMOVE_TLD(indicator)"
 },
    "indicator filter" : "LENGTH(indicator) > 0",
     "type" : "top_domains",
     "separator" : ","
   },
   "extractor" : "CSV"
}
```
Running a file import with the above data and extractor configuration will result in the following two extracted data records:

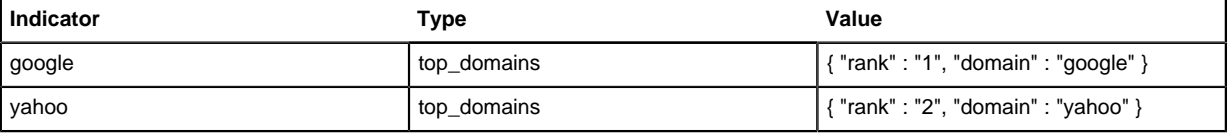

**4.** To access properties that reside in the global configuration file, provide a ZooKeeper quorum via the zk\_quorum property. If the global configuration looks like "global\_property" : "metron-ftw", enter the following to expand the value transform:

```
"value transform" : {
    "domain" : "DOMAIN REMOVE TLD(domain)",
      "a-new-prop" : "global_property"
 },
```
The resulting value data will look like the following:

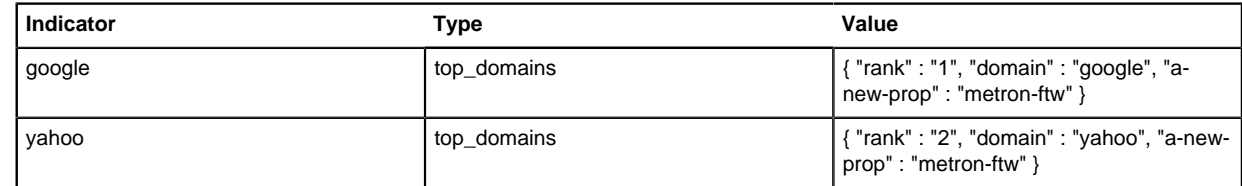

**5.** Remove any non-ASCII characters:

```
iconv -c -f utf-8 -t ascii extractor_config_temp.json -o
 extractor_config.json
```
**6.** Configure the mapping for the element-to-threat intelligence feed.

This step configures which element of a tuple to cross-reference with which threat intelligence feed. This configuration is stored in ZooKeeper.

a) Log in as root user to the host that has Metron installed.

b) Cut and paste the following file into a file called enrichment config temp.json":

```
{
      "zkQuorum" : "$ZOOKEEPER_HOST:2181"
     ,"sensorToFieldList" : {
      "$DATASOURCE" : {
           "type" : "THREAT_INTEL"
          ,"fieldToEnrichmentTypes" : {
                "domain_without_subdomains" : [ "zeusList" ]
 }
      }
    }
}
```
c) Remove the non-ASCII characters:

```
iconv -c -f utf-8 -t ascii enrichment_config_temp.json -o
  enrichment_config.json
```
#### <span id="page-7-0"></span>**Configure CSV Mapping for the Intelligence Feed**

After you configure an extractor configuration file, you must configure which element of a tuple to crossreference with which threat intelligence feed. This configuration is stored in ZooKeeper.

#### **Procedure**

- **1.** On the host with Metron installed, log in as root.
- **2.** Cut and paste the following file into a file called enrichment\_config\_temp.json:

```
{
      "zkQuorum" : "$ZOOKEEPER_HOST:2181"
     ,"sensorToFieldList" : {
      "$DATASOURCE" : {
           "type" : "THREAT_INTEL"
          ,"fieldToEnrichmentTypes" : {
               "domain without subdomains" : [ "zeusList" ]
 }
 }
 }
}
```
**3.** Remove any non-ASCII invisible characters in the pasted syntax in Step 2:

```
iconv -c -f utf-8 -t ascii enrichment_config_temp.json -o
 enrichment_config.json
```
#### <span id="page-7-1"></span>**Run the CSV Threat Intel Loader**

After you define the threat intelligence source, threat intelligence extractor, and threat intelligence mapping configuration, you must run the loader to move the data from the threat intelligence source to the Metron threat intelligence store and to store the enrichment configuration in ZooKeeper.

#### **Procedure**

- **1.** Log into \$HOST\_WITH\_ENRICHMENT\_TAG as root and navigate to \$METRON\_HOME/config.
- **2.** Use the loader to move the enrichment source to the enrichment store in ZooKeeper:

```
$METRON_HOME/bin/flatfile_loader.sh -n threatintel_config.json
 -i domainblocklist_ref.csv -t threatintel -c t -e
 threatintel_extractor_config.json
```
This command modifies the Squid enrichment config in ZooKeeper to include the threat intel enrichment.

The parameters for the utility are as follows:

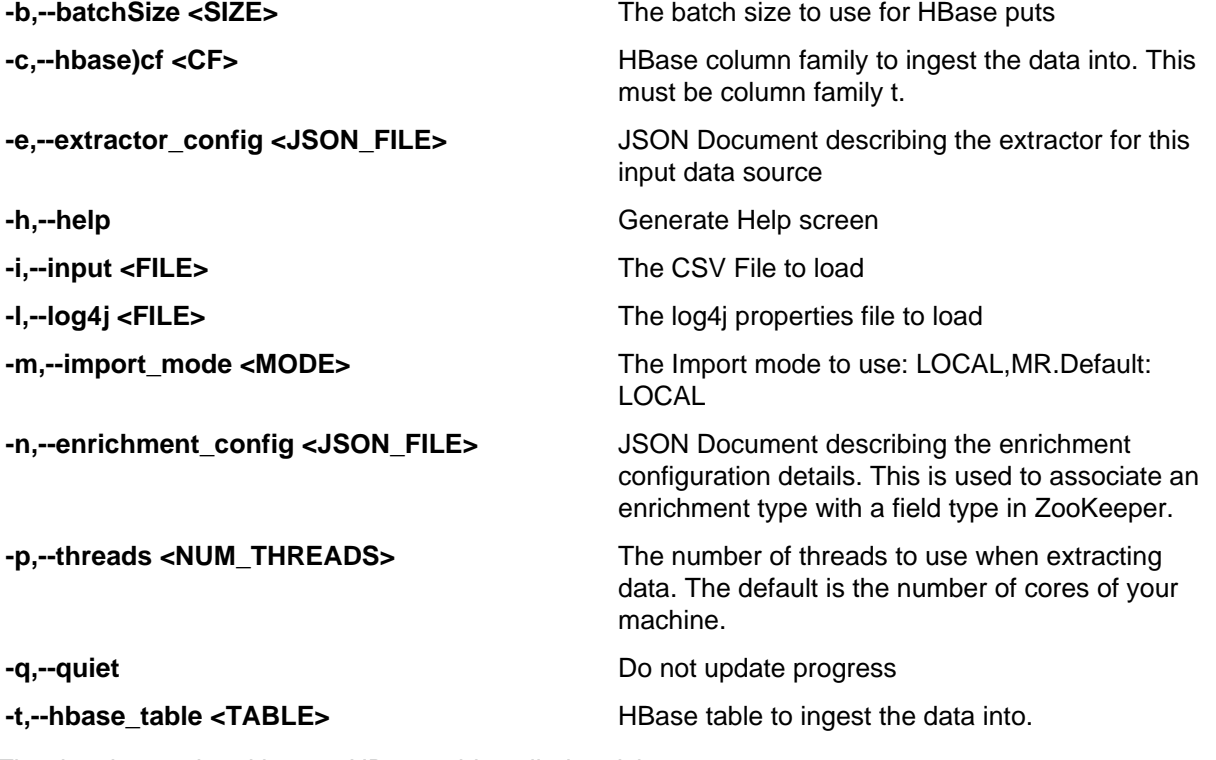

The data is populated into an HBase table called enrichment.

**3.** Verify that the logs are properly ingested to HBase:

```
hbase shell
scan 'threatintel'
```
You should see a configuration for the sensor that looks something like the following:

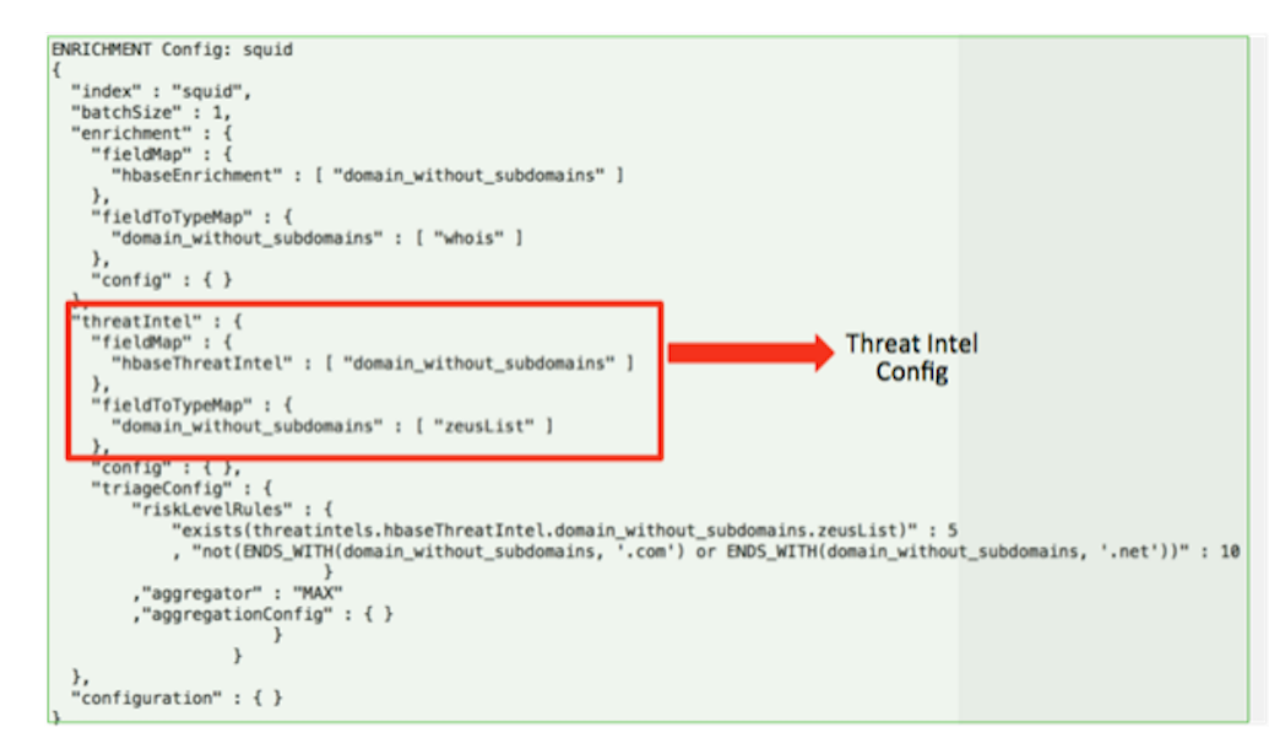

**4.** Generate some data to populate the Metron dashboard.

### <span id="page-9-0"></span>**Bulk Loading Threat Intelligence Sources Using STIX/TAXII**

Cloudera Cybersecurity Platform (CCP) is designed to work with STIX/TAXII threat feeds. OpenTAXII is a Python implementation of TAXII services that delivers a rich feature set and friendly pythonic API.

TAXII loader is a stand-alone Java application that never stops streaming cyber threat intelligence information. You can use the shell script \$METRON\_HOME/bin/threatintel\_taxii\_load.sh to poll a Taxii server for STIX documents and ingest them into HBase.

It is common for the Taxii server to be an aggregation server such as Soltra Edge.

To set up an opentaxii service on CCP, you must deploy an opentaxii role, create an extractor file and a connection file, and push the feeds to HBase. In addition to the Enrichment and Extractor configs described in the following sections, this loader requires a configuration file describing the connection information to the Taxii server. The following is an example of a configuration file:

```
\{ "endpoint" : "http://localhost:8282/taxii-discovery-service"
   ,"username" : "guest"
   ,"password" : "guest"
   ,"type" : "DISCOVER"
   ,"collection" : "guest.Abuse_ch"
   ,"table" : "threat_intel"
   ,"columnFamily" : "cf"
   ,"allowedIndicatorTypes" : [ "domainname:FQDN", "address:IPV_4_ADDR" ]
}
```
where:

**endpoint** The URL of the endpoint

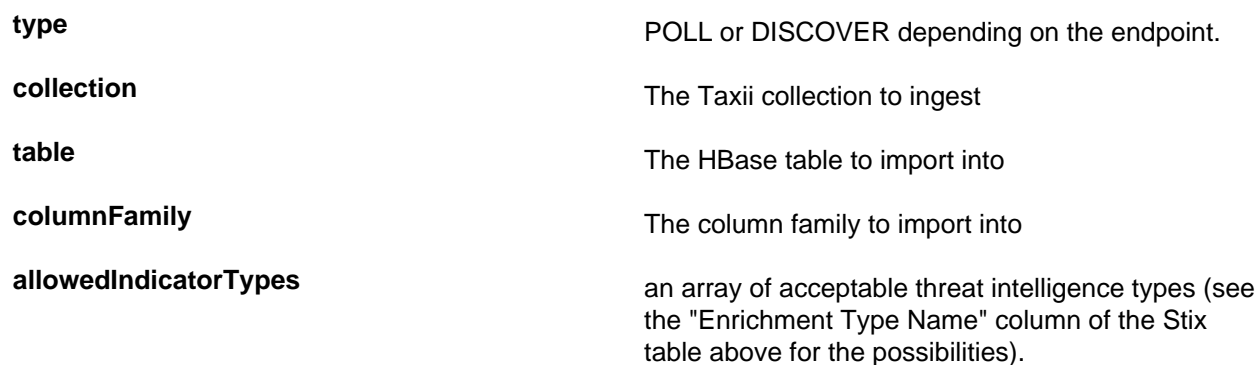

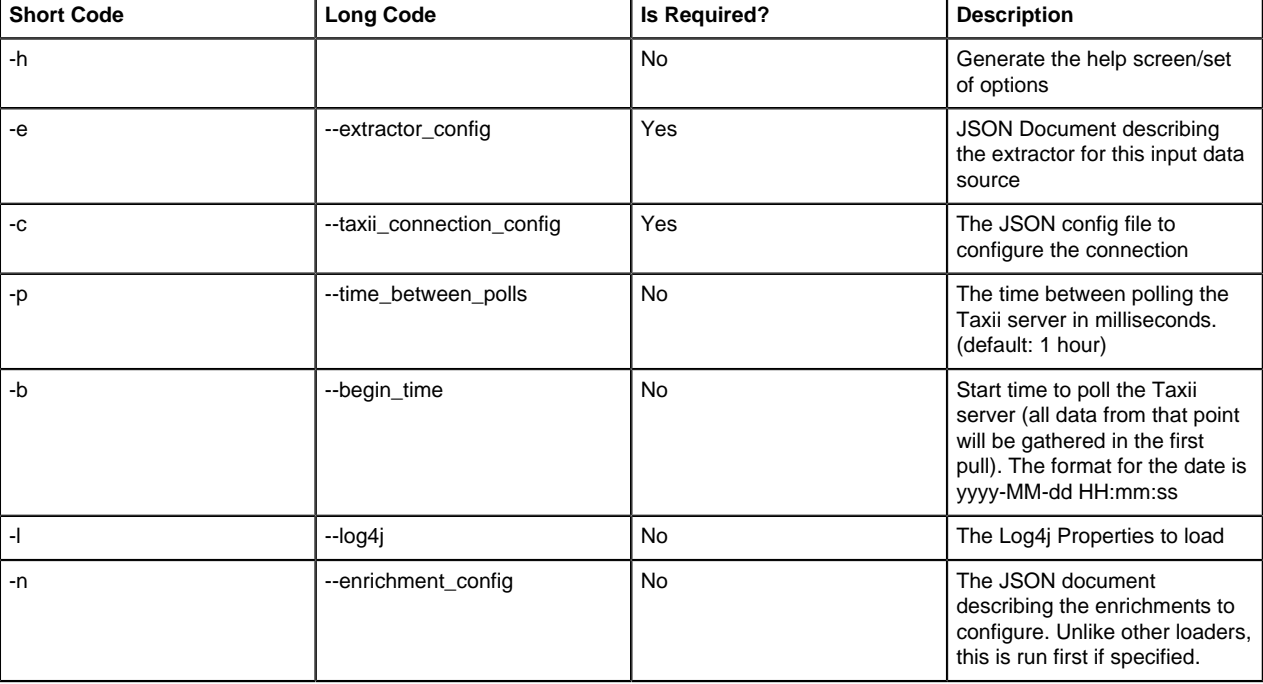

The parameters for the utility are as follows:

#### <span id="page-10-0"></span>**Fetch Hail a TAXII Feeds**

After you install your TAXII provider, you must fetch the latest Hail a TAXII feeds into the TAXII server. Hail a TAXII.com is a repository of Open Source Cyber Threat intelligence feeds in STIX format.

#### **Before you begin**

Set up your TAXII provider. Refer to your TAXII provider documentation for more information.

#### **Procedure**

**1.** Fetch the latest Hail a TAXII feeds into the TAXII server:

service opentaxii sync <service-name> [YYYY-MM-DD] For example: service opentaxii sync guest.phishtank\_com service opentaxii sync guest.Abuse\_ch 2016-08-01

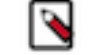

**Note:** The date (YYYY-MM-DD) indicates the time from when the threat intel feeds is to be pulled. If not suffixed, then the sync command picks up feeds available for the current day.

**2.** Repeat Step 1 for all subscribed services.

### <span id="page-11-0"></span>**Configure TAXII Extractor Configuration File**

After you fetch the latest Hail a TAXII feeds to the TAXII server, you must create an extractor configuration file to bulk load the threat intelligence enrichment store into HBase.

#### **Procedure**

**1.** Log in as root to the host on which Metron is installed.

sudo -s \$METRON\_HOME

**2.** Determine the schema of the threat intelligence source.

The schema of our mock enrichment source is domain|owner|registeredCountry|registeredTimestamp.

**3.** Create an extractor configuration file called threatintel\_extractor\_config\_temp.json at \$METRON\_HOME/config and populate it with the threat intelligence source schema:

```
{
"config" : {
    "columns" : {
        "ip" : 0
 }
    ,"indicator_column" : "ip"
    ,"type" : "malicious_ip"
    ,"separator" : ","
 }
    ,"extractor" : "STIX"
}
```
**4.** Remove any non-ASCII invisible characters that might have been included if you copy and pasted: iconv -c -f utf-8 -t ascii threatintel\_extractor\_config\_temp.json -o threatintel\_extractor\_config.json

### <span id="page-11-1"></span>**Configure TAXII Connection Configuration File**

In addition to the Extractor configuration file, this TAXII loader requires a configuration file describing the connection information to the TAXII server.

#### **Procedure**

**1.** Log in as root to the host on which Metron is installed.

sudo -s \$METRON\_HOME

**2.** Create a connection configuration file called threatintel\_connection\_config\_temp.json at \$METRON\_HOME/config and populate it with the threat intelligence source schema:

```
{
  "endpoint" : "http://localhost:9000/services/discovery"
   ,"username" : "guest"
  ,"password" : "guest"
   ,"type" : "DISCOVER"
   ,"collection" : "guest.MalwareDomainList_Hostlist"
   ,"table" : "threatintel"
   ,"columnFamily" : "t"
   ,"allowedIndicatorTypes" : [ "domainname:FQDN", "address:IPV_4_ADDR" ]
}
```
where:

**endpoint** The URL of the endpoint

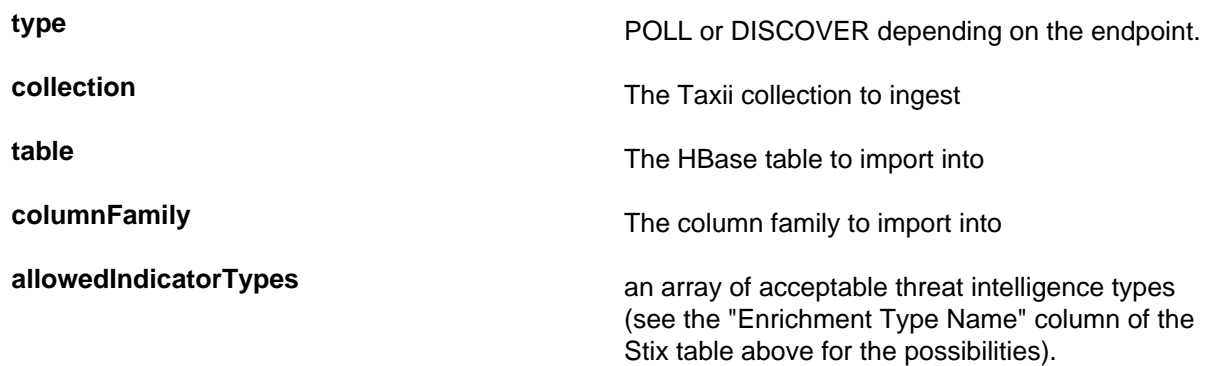

**Short Code Long Code Is Required? Description** -h **No** Generate the help screen/set of options -e  $\vert$ -extractor\_config  $\vert$  Yes JSON Document describing the extractor for this input data source -c --taxii\_connection\_config Yes The JSON config file to configure the connection -p  $\vert$ -time\_between\_polls  $\vert$  No  $\vert$  The time between polling the Taxii server in milliseconds. (default: 1 hour) -b contract time the set of the set of the Taxii contract time to poll the Taxii contract time to poll the Taxii server (all data from that point will be gathered in the first pull). The format for the date is yyyy-MM-dd HH:mm:ss -l --log4j No The Log4j Properties to load -n --enrichment\_config No The JSON document describing the enrichments to configure. Unlike other loaders, this is run first if specified.

The parameters for the utility are as follows:

**3.** Remove any non-ASCII invisible characters that might have been included if you copy and pasted: iconv -c -f utf-8 -t ascii threatintel\_connection\_config\_temp.json -o threatintel\_connection\_config.json

### <span id="page-12-0"></span>**Push Hail a TAXII Feeds to HBase**

After you create the extractor configuration and connection configuration files, you can push the Hail a TAXII feeds from the TAXII server into HBase.

#### **Procedure**

**1.** Push the Hail a TAXII feeds from the TAXII server into HBase:

```
$METRON HOME/bin/threatintel taxii load.sh -b <START TIME> -c
 $METRON_HOME/config/threatintel_connection_config.json
  -e $METRON_HOME/config/threatintel_extractor_config.json -p
 <TIME_INTERVAL_MSECS>
For example: $METRON HOME/bin/threatintel taxii load.sh -b "2016-08-01
  00:00:00" -c $METRON_HOME/config/threatintel_connection_config.json -e
  $METRON_HOME/config/threatintel_extractor_config.json -p 10000
```
**2.** Remove any non-ASCII invisible characters that might have been included if you copy and pasted:

iconv -c -f utf-8 -t ascii threatintel\_extractor\_config\_temp.json -o threatintel\_extractor\_config.json

#### <span id="page-13-0"></span>**Verify Threat Intelligence Feeds in HBase**

After you push the Hail a TAXII feeds to HBASE, you should check HBase for the threat intelligence information.

#### **Procedure**

Query the HBase table to check for threat intelligence feeds:

```
echo "scan 'threatintel'" | hbase shell
```
## <span id="page-13-1"></span>**Map Fields to HBase Threat Intel by Using the Management User Interface**

Defining the threat intelligence topology is very similar to defining the transformation and enrichment topology.

#### **Procedure**

**1.** Select the new sensor from the list of sensors on the main window.

**2.**

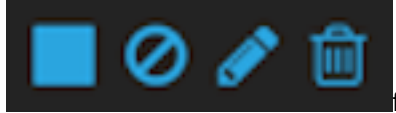

Click the pencil icon in the list of tool icons **for the new sensor. for the new sensor.** 

The Management UI displays the sensor panel for the new sensor.

**3.**

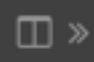

In the Schema box, click (expand window button).

The Management UI displays a second panel and populates the panel with message, field, and value information.

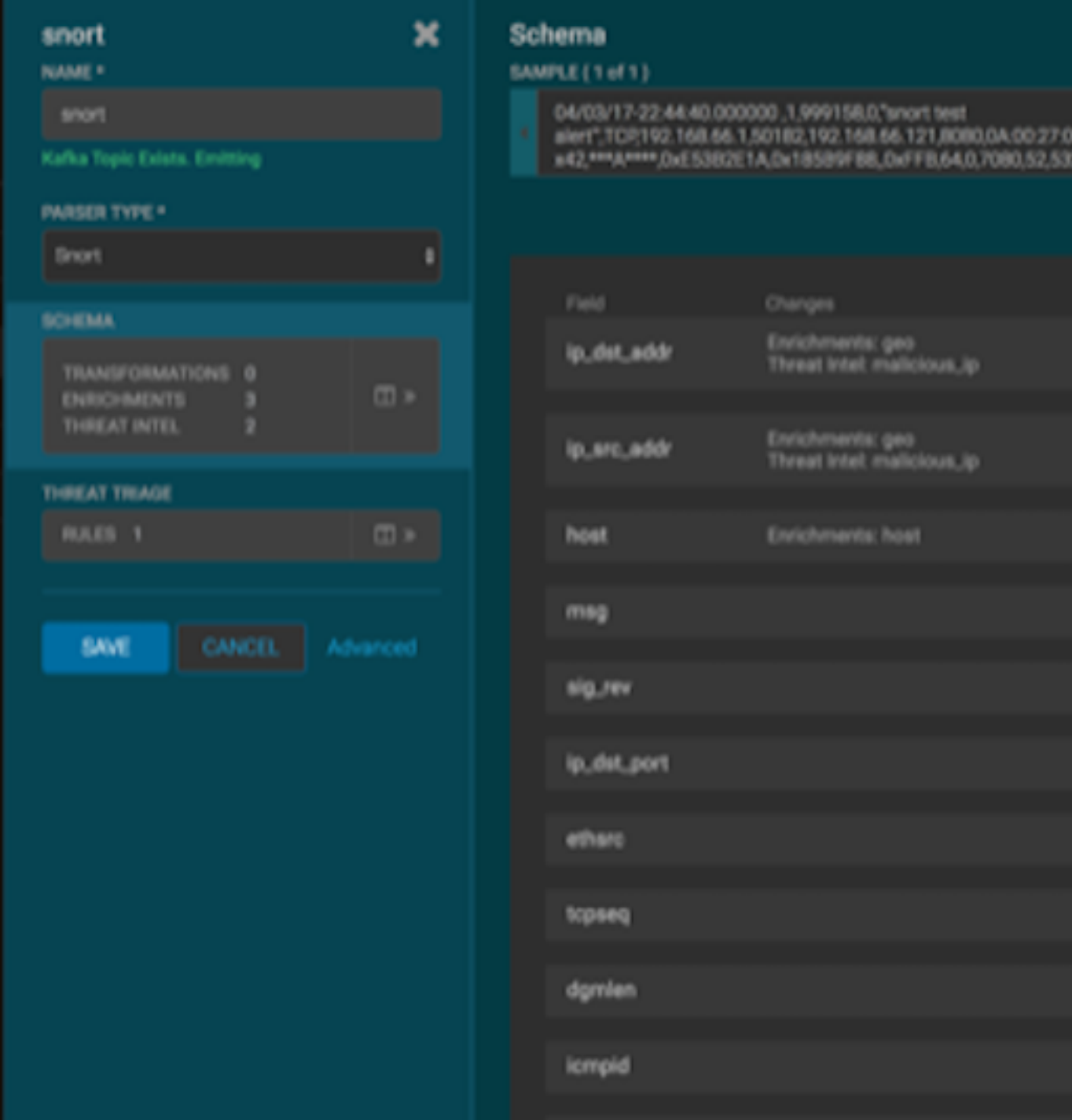

The Sample field, at the top of the panel, displays a parsed version of a sample message from the sensor. The Management UI will test your threat intelligence against these parsed messages.

You can use the right and left arrow buttons in the Sample field to view the parsed version of each sample message available from the sensor.

**4.** You can apply threat intelligence to an existing field or create a new field. Click the

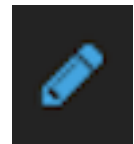

(edit icon) next to a field to apply transformations to that field. Or click

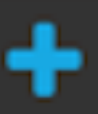

(plus sign) at the bottom of the Schema panel to create new fields.

Typically users choose to create and transform a new field, rather than transforming an existing field. For both options, the Management UI expands the panel with a dialog box containing fields in which you can enter field information.

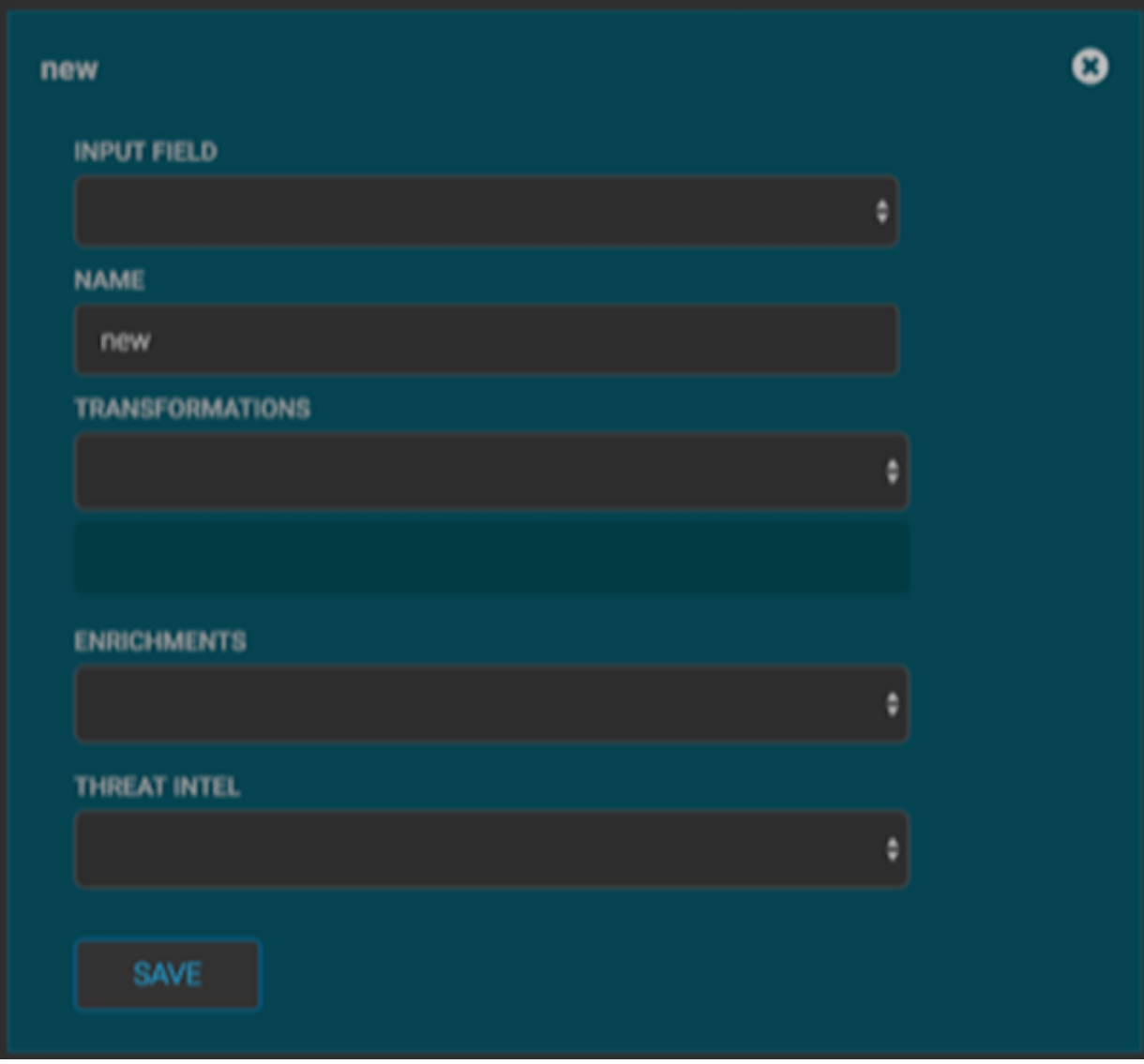

- **5.** In the dialog box, enter the name of the new field in the **NAME** field, choose an input field from the **INPUT FIELD** box, and choose your transformation from the **THREAT INTEL** field .
- **6.** Click SAVE to save your changes.
- **7.**

You can suppress fields from the Index by clicking **Company** (suppress icon).

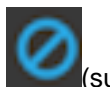

**8.** Click SAVE to save the changed information. The Management UI updates the Schema field with the number of changes applied to the sensor.

#### **What to do next**

After you have finished enriching the telemetry events, ensure that the enriched data is displaying on the Metron dashboard.

## <span id="page-16-0"></span>**Map Fields to HBase Threat Intel by Using the CLI**

Defining the threat intelligence topology is very similar to defining the transformation and enrichment topology.

#### **Procedure**

**1.** Edit the new data source threat intelligence configuration at \$METRON\_HOME/config/zookeeper/ enrichments/\$DATASOURCE to associate the ip\_src\_addr with the user enrichment.

For example:

```
{
  "index" : "squid",
  "batchSize" : 1,
  "enrichment" : {
    "fieldMap" : {
      "hbaseEnrichment" : [ "ip_src_addr" ]
    },
    "fieldToTypeMap" : {
      "ip_src_addr" : [ "whois" ]
    },
   "config" : \{\} },
  "threatIntel" : {
    "fieldMap" : { },
    "fieldToTypeMap" : { },
   "config" : {} \},
    "triageConfig" : {
      "riskLevelRules" : { },
      "aggregator" : "MAX",
      "aggregationConfig" : { }
 }
  },
   "configuration" : { }
}
```
**2.** Push this configuration to ZooKeeper:

```
$METRON_HOME/bin/zk_load_configs.sh -m PUSH -z $ZOOKEEPER_HOST:2181 -i
 $METRON_HOME/zookeeper
```
#### **What to do next**

After you have finished enriching the telemetry events, ensure that the enriched data is displaying on the Metron dashboard.

## <span id="page-16-1"></span>**Create a Streaming Threat Intel Feed Source**

Streaming intelligence feeds are incorporated slightly differently than data from a flat CSV file. Because you are defining a streaming source, you need to define a parser topology to handle the streaming data. In order to do that, you will need to create a file in \$METRON\_HOME/config/zookeeper/parsers/user.json.

#### **Procedure**

**1.** Define a parser topology to handle the streaming data:

touch \$METRON\_HOME/config/zookeeper/parsers/user.json

**2.** Populate the file with the parser topology definition.

For example:

```
{
  "parserClassName" : "org.apache.metron.parsers.csv.CSVParser"
  ,"writerClassName" :
  "org.apache.metron.enrichment.writer.SimpleHbaseEnrichmentWriter"
  ,"sensorTopic":"user"
   ,"parserConfig":
 \left\{ \right. "shew.table" : "threatintel"
    ,"shew.cf" : "t"
    ,"shew.keyColumns" : "ip"
    ,"shew.enrichmentType" : "user"
    ,"columns" : {
       "user" : 0
      ,"ip" : 1
 }
  }
}
```
where

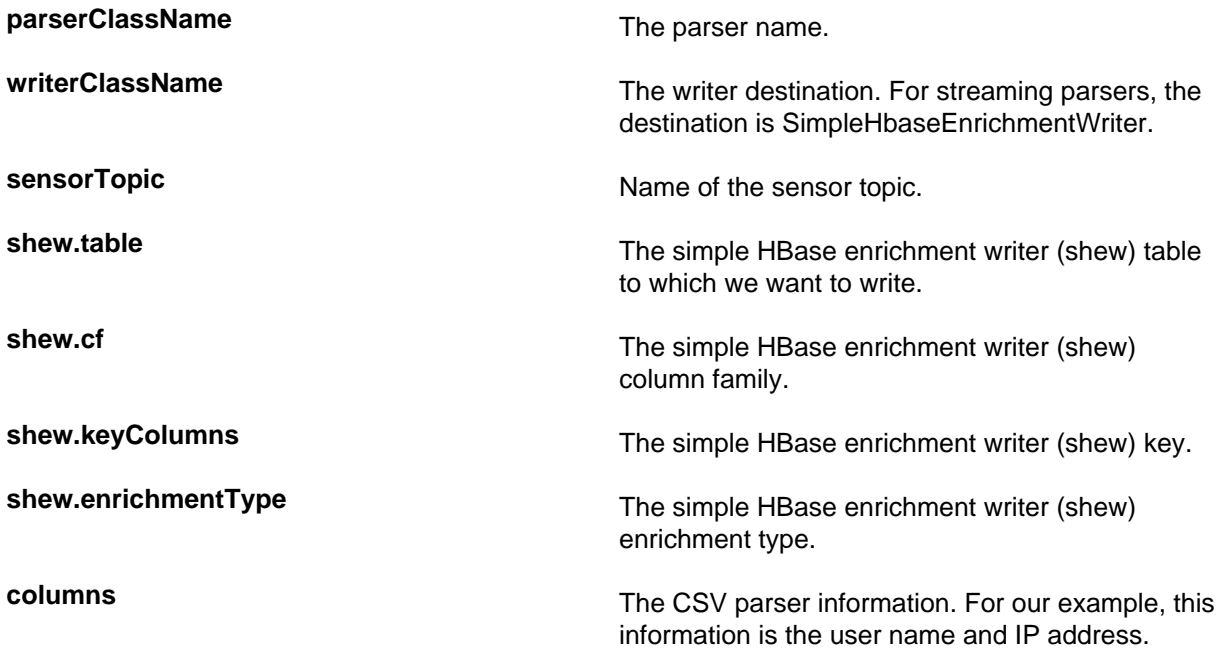

This file fully defines the input structure and how that data can be used in enrichment.

- **3.** Push the configuration file to ZooKeeper:
	- a) Create a Kafka topic:

```
/usr/hdp/current/kafka-broker/bin/kafka-topics.sh --create --zookeeper
 $ZOOKEEPER_HOST:2181 --replication-factor 1 --partitions 1 --topic user
```
When you create the Kafka topic, consider how much data will be flowing into this topic.

b) Push the configuration file to ZooKeeper.

```
$METRON_HOME/bin/zk_load_configs.sh -m PUSH -z $ZOOKEEPER_HOST:2181 -i
 $METRON_HOME/config/zookeeper
```
**4.** Edit the new data source enrichment configuration at \$METRON\_HOME/config/zookeeper/ enrichments/\$DATASOURCE to associate the ip\_src\_addr with the user enrichment.

For example:

```
{
  "enrichment" : {
    "fieldMap" : {
      "hbaseEnrichment" : [ "ip_src_addr" ]
    },
    "fieldToTypeMap" : {
      "ip_src_addr" : [ "user" ]
    },
    "config" : { }
  },
  "threatIntel" : {
   "fieldMap" : \{\ \},
    "fieldToTypeMap" : { },
   "config" : \{\},
    "triageConfig" : {
      "riskLevelRules" : { },
      "aggregator" : "MAX",
      "aggregationConfig" : { }
    }
  },
   "configuration" : { }
}
```
**5.** Push this configuration to ZooKeeper:

```
$METRON_HOME/bin/zk_load_configs.sh -m PUSH -z $ZOOKEEPER_HOST:2181 -i
 $METRON_HOME/config/zookeeper
```